# 『SQL Server 2008/2008 R2』の Service Pack の適用手順

奉行製品を利用しているコンピュータが インターネットにつながっていない場合

Service Pack 適用の流れ

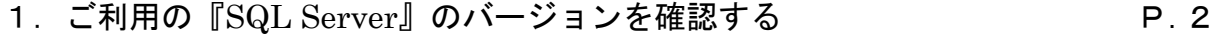

『SQL Server』のバージョンを確認して、適用する「Service Pack」を判断します。

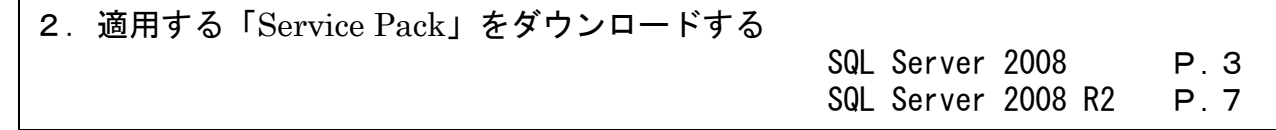

インターネットにつながるコンピュータで、「Service Pack」をダウンロードします。

3.ダウンロードしたファイルを、奉行製品を利用しているコンピュータにコピーする

4.「Service Pack」を適用する

# ご利用の『SQL Server』のバージョンを確認する

適用する「Service Pack」を判断するために、以下の手順で『SQL Server』のバージョンを確認します。

- ① 奉行製品を起動し、メニュー右上の いアイコンをクリックします。 続いて、[バージョン情報]メニューを 選択します。
- ② [バージョン情報]画面が表示されますので、 「セットアップ情報」をクリックします。

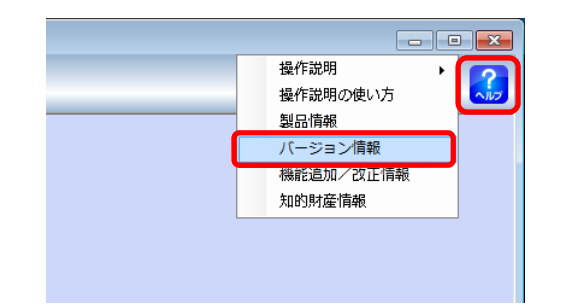

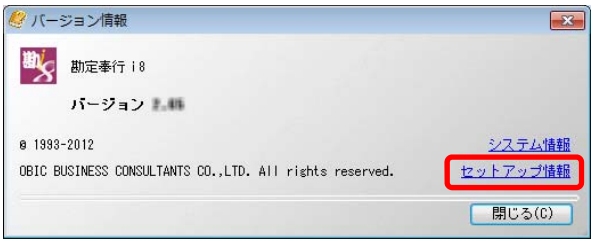

※画面は、『勘定奉行 i8』の場合です。

- ③ SQL Server のバージョンを確認します。
	- · SQL Server 2008 → P. 3へ進む
	- ・SQL Server 2008 R2 ➡ P.7へ進む

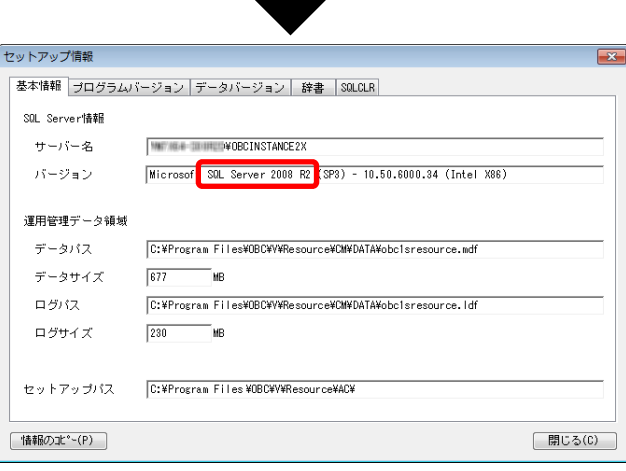

# 『SQL Server 2008』の「Service Pack」の適用

#### ■「Service Pack 4」のダウンロード

インターネットにつながるコンピュータで、以下の Microsoft のページから「Service Pack4」を ダウンロードします。

https://www.microsoft.com/ja-JP/download/details.aspx?id=44278

① URL をクリックすると、Microsoft の[ダウンロードセンター]ページが開きます。

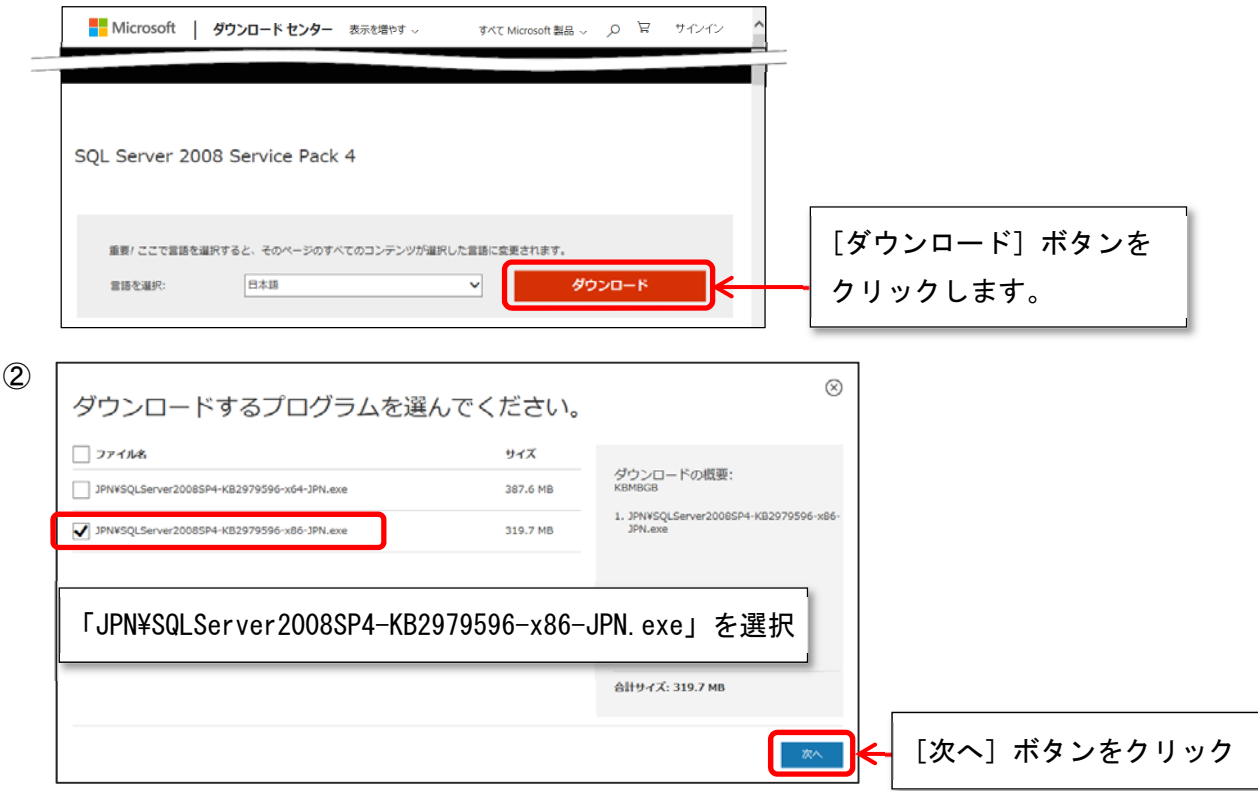

③[保存]ボタンの横の「▼」をクリックして、「名前を付けて保存」を選択します。

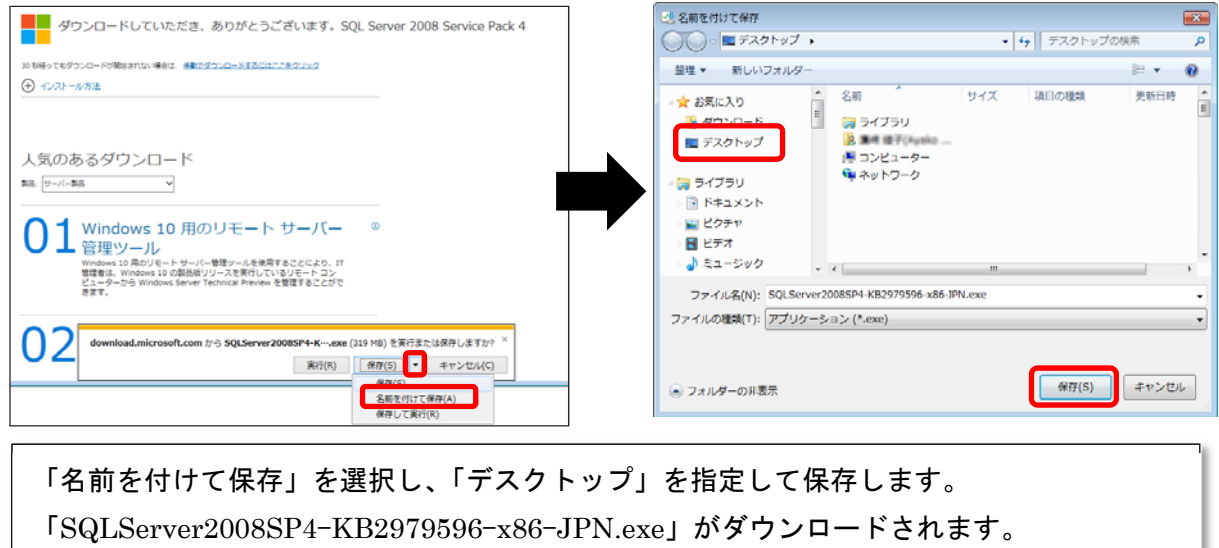

#### ■ダウンロードしたファイルを、 。<br><u>奉行製品を利用してい</u>るコンピュータヘコピーする

インターネットにつながるコンピュータのデスクトップにある 「SQLServer2008SP4-KB2979596-x86-JPN.exe」をコピーして、 奉行製品を利用しているコンピュータのデスクトップに貼り付けます。

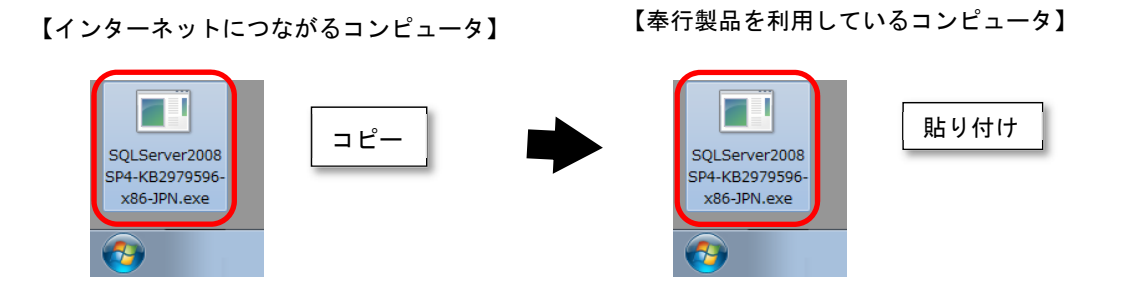

### ■「Service Pack」を適用する

以下の手順で、『SQL Server 2008』に「Service Pack 4」を適用します。

① インターネットにつながっているコンピュータからコピーした 「SQLServer2008SP4-KB2979596-x86-JPN.exe」をダブルクリックして実行します。

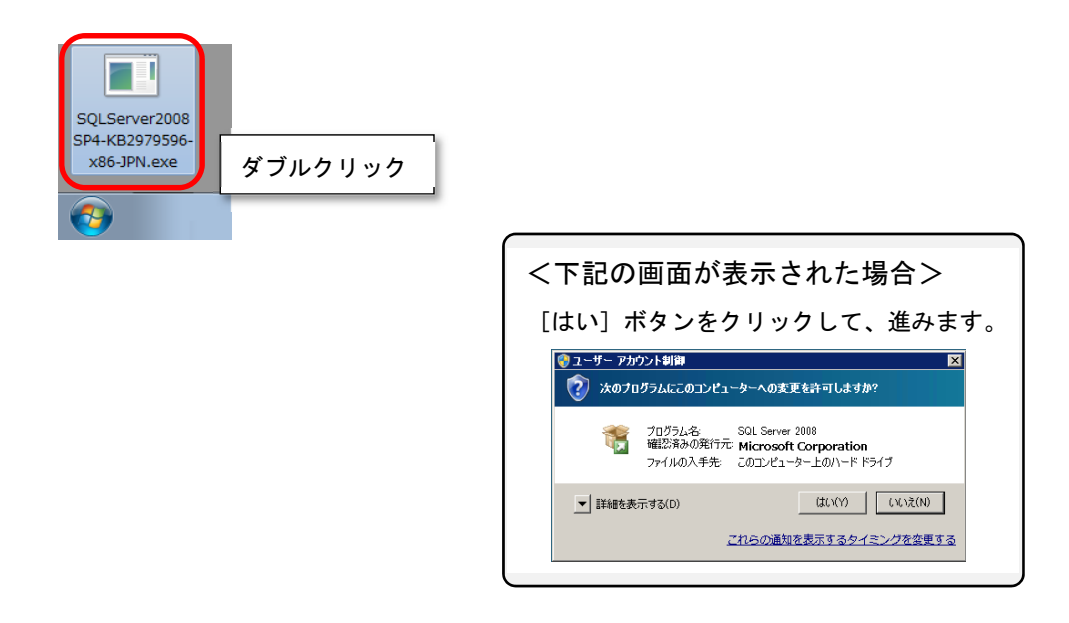

②「ようこそ」画面が表示されます。 [次へ] ボタンをクリックします。

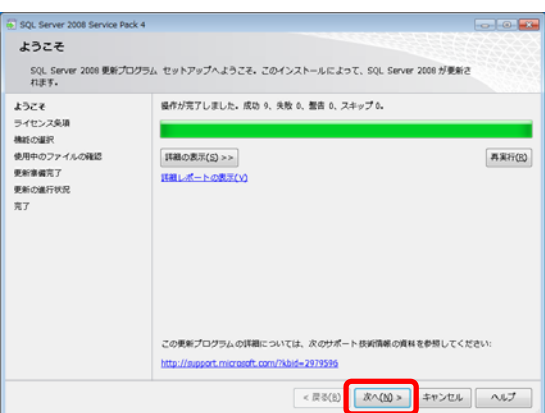

③ [ライセンス条項]画面が表示されます。 「仕様許諾契約書に同意する。」にチェックを 付け、[次へ] ボタンをクリックします。

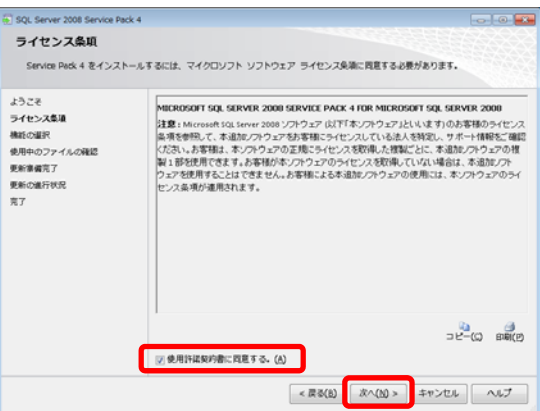

④ [機能の選択]画面が表示されます。 「OBCINSTANCE2X」にチェックが付いていること を確認し、[次へ]ボタンをクリックします。

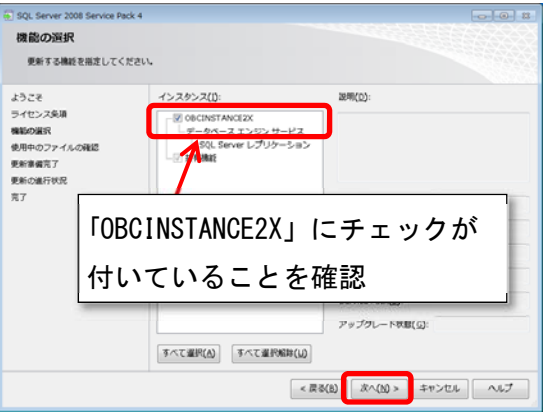

⑤[次へ]ボタンをクリックします。

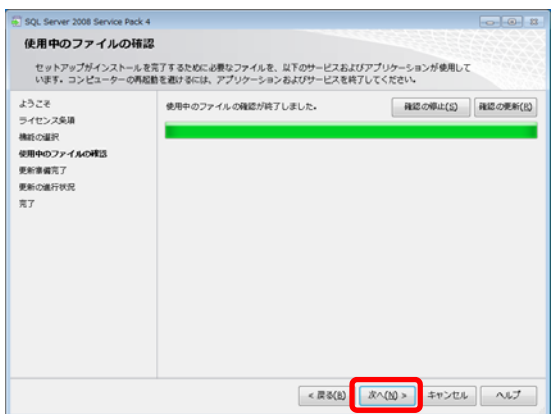

⑥ [更新準備完了]画面で、[更新]ボタンを クリックします。

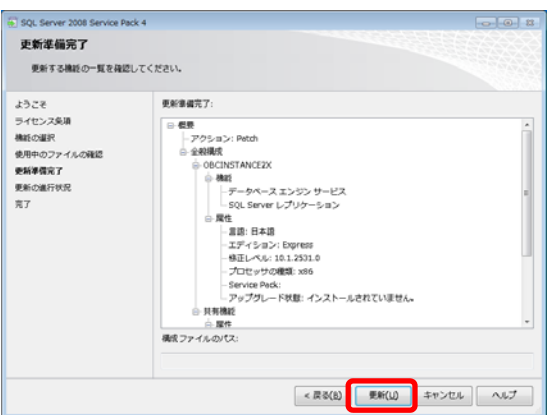

- Service Packのセットアップが始まります。 しばらくお待ちください。
- ⑦ 「'OBCINSTANCE2X' の更新を完了しました」が 表示されたら、[次へ]ボタンをクリックします。

[完了]画面が表示されたら、 [閉じる] ボタンをクリックします。

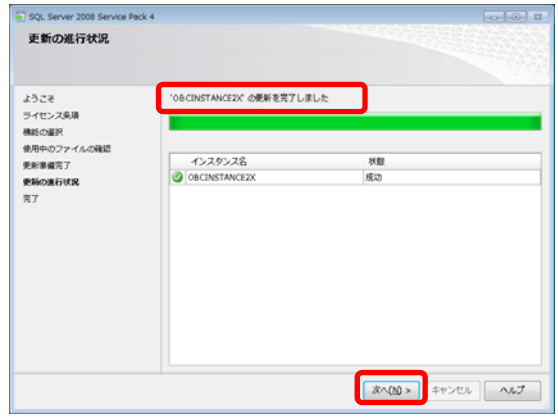

- 以上で、Service Pack の適用は完了です。
- 再度、『SQL Server 2012』へのアップグレードツールを実行してください。

# 『SQL Server 2008 R2』の「Service Pack」の適用

#### ■「Service Pack 3」のダウンロード

インターネットにつながるコンピュータで、以下の Microsoft 社のページから「Service Pack 3」を ダウンロードします。

https://www.microsoft.com/ja-JP/download/details.aspx?id=44271

① URL をクリックすると、Microsoft の[ダウンロードセンター]ページが開きます。

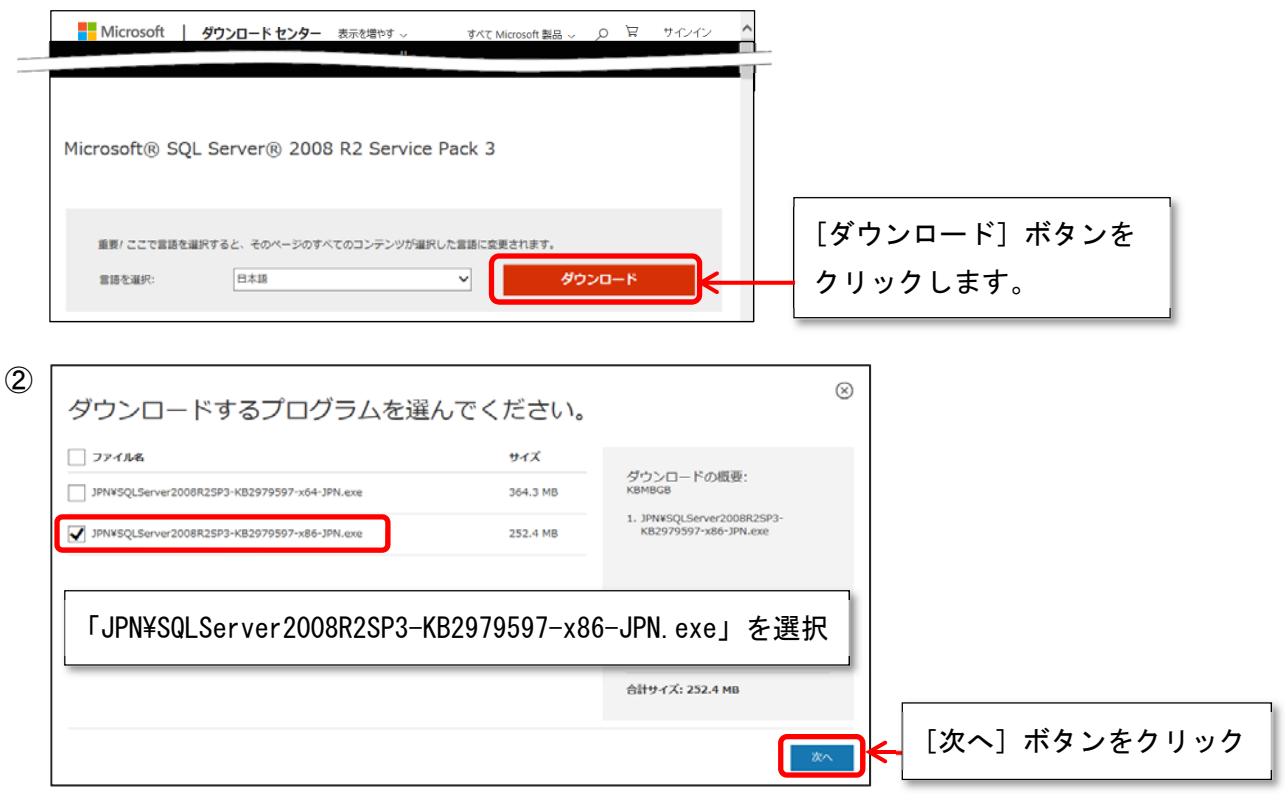

③ [保存]ボタンの横の「▼」をクリックして、「名前を付けて保存」を選択します。

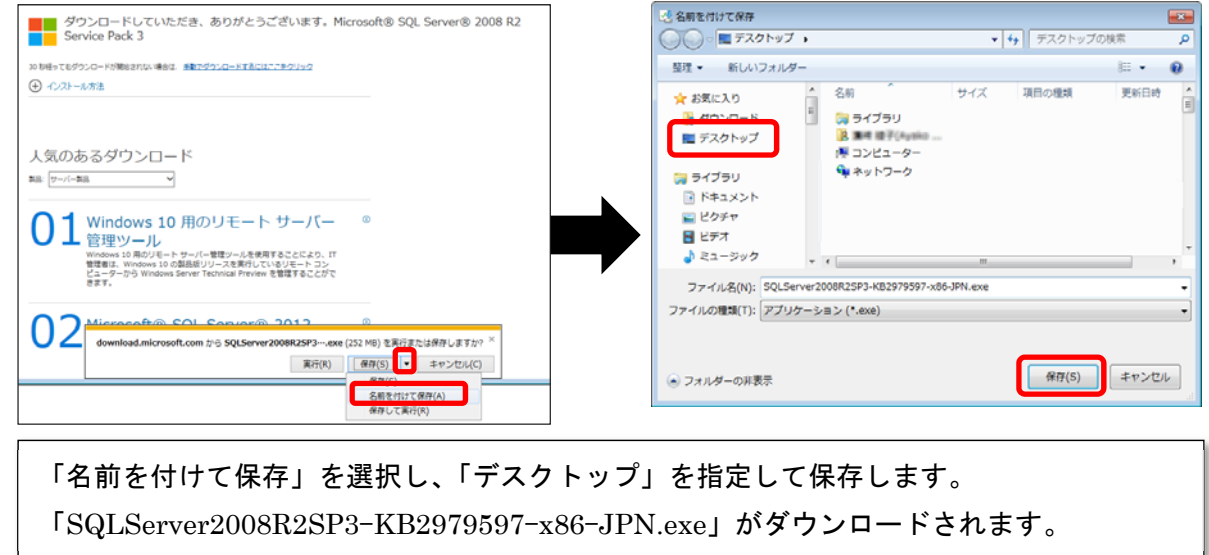

#### ■ダウンロードしたファイルを、 *、*<br>奉行製品を利用しているコンピュータへコピーする

インターネットにつながるコンピュータのデスクトップにある 「SQLServer2008R2SP3-KB2979597-x86-JPN.exe」をコピーして、 奉行製品を利用しているコンピュータのデスクトップに貼り付けます。

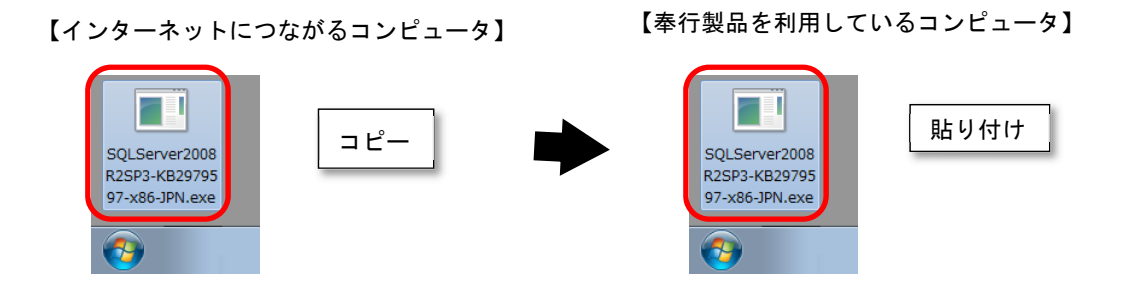

## <u>■「Service Pack」を適用する</u>

以下の手順で、『SQL Server 2008 R2』に「Service Pack 3」を適用します。

① インターネットにつながっているコンピュータからコピーした 「SQLServer2008R2SP3-KB2979597-x86-JPN.exe」をダブルクリックして実行します。

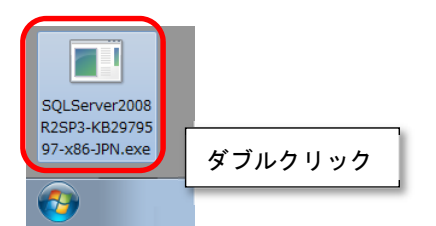

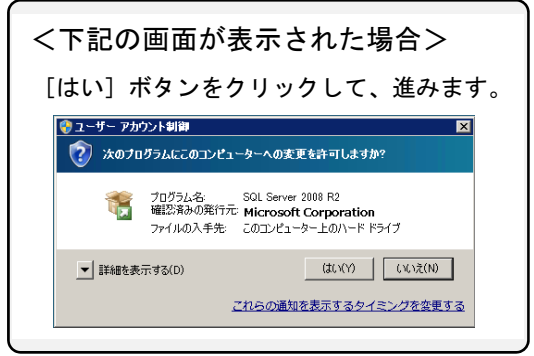

②「SQL Server 2008 R2の更新プログラム」画面 が表示されます。 [次へ] ボタンをクリックします。

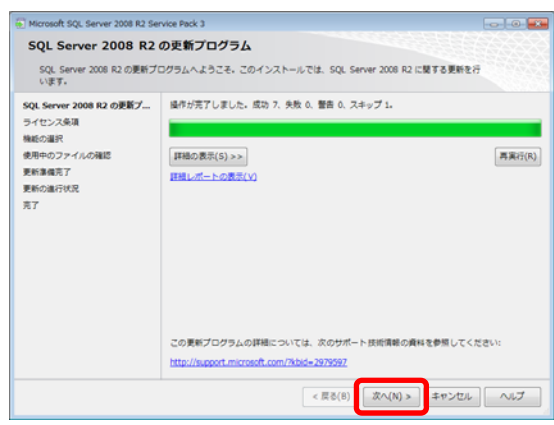

③ [ライセンス条項]画面が表示されます。 「ライセンス条項に同意する。」にチェック を付け、[次へ]ボタンをクリックします。

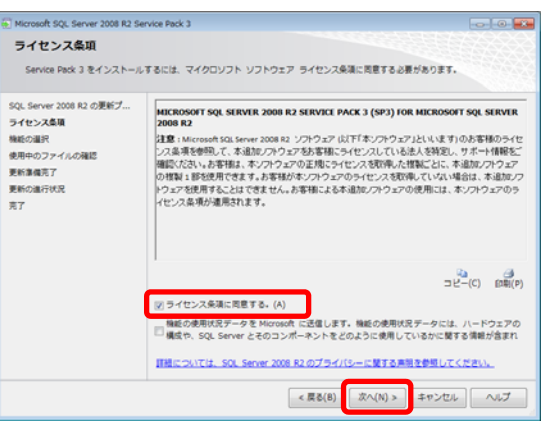

④ [機能の選択]画面が表示されます。 「OBCINSTANCE2X」にチェックが付いていること を確認し、[次へ]ボタンをクリックします。

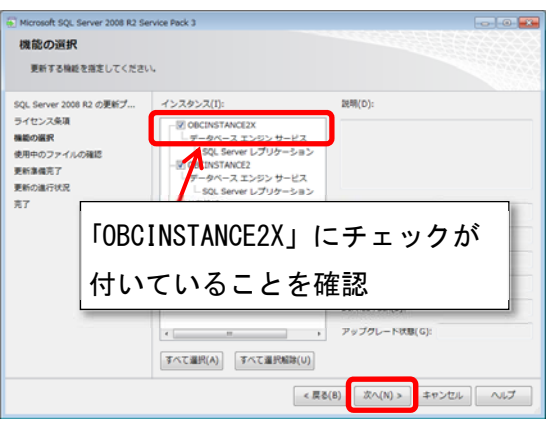

⑤[次へ]ボタンをクリックします。

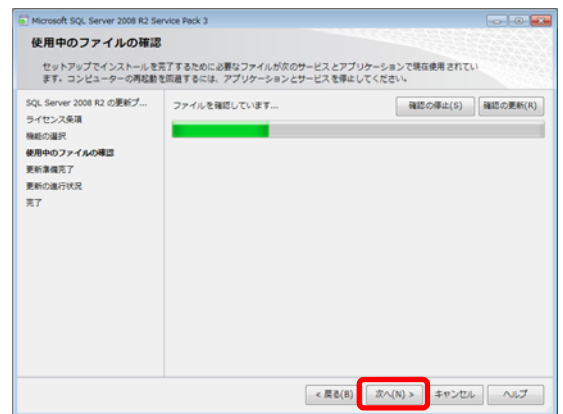

⑥ [更新準備完了]画面で、[更新]ボタンを クリックします。

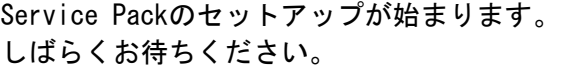

⑦ [完了]画面が表示されたら、 [閉じる]ボタンをクリックします。

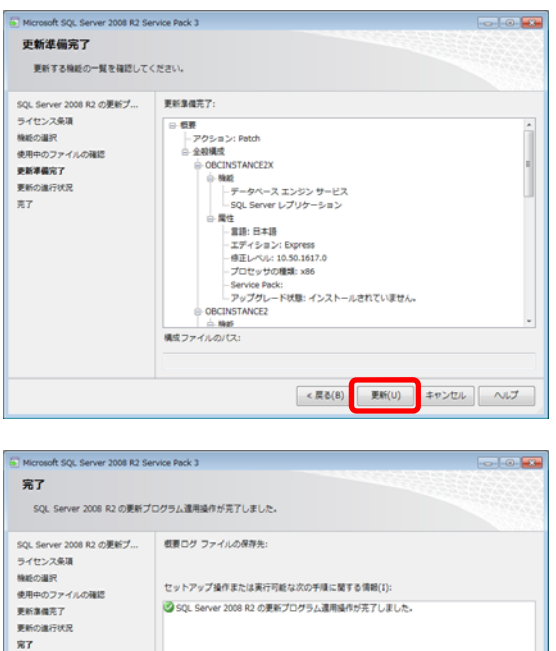

 $\begin{array}{|c|c|c|c|c|}\hline \textbf{MUCB} & \textbf{NUT} \\\hline \end{array}$ 

以上で、Service Pack の適用は完了です。

再度、『SQL Server 2012』へのアップグレードツールを実行してください。